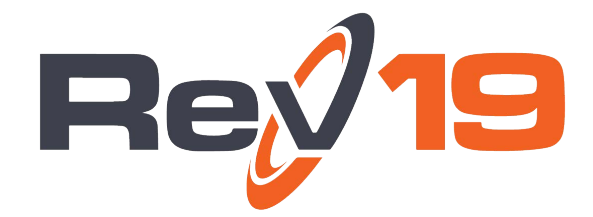

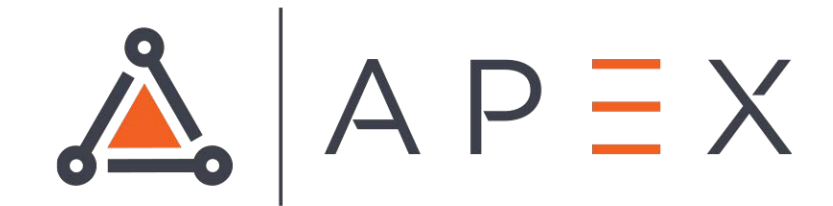

# APEX Virtual Terminal

## **Contents**

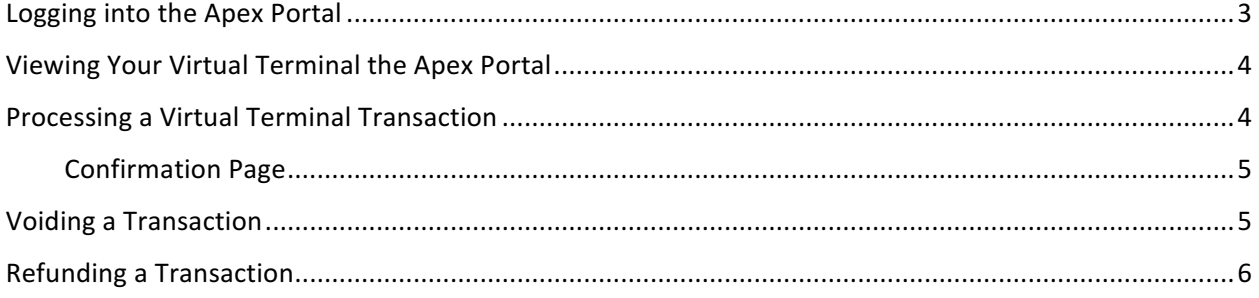

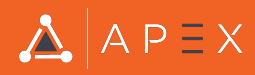

## **Logging into the Apex Portal**

1. Go to the Apex Portal site, using the url provided to you upon setup.

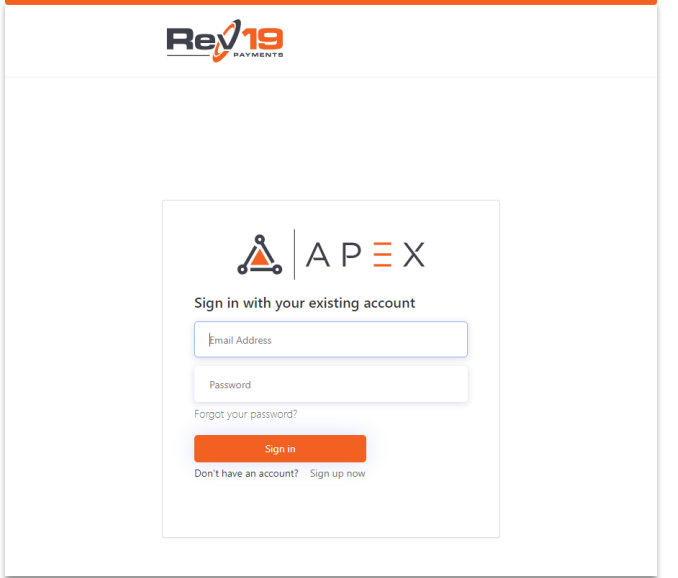

- 2. Enter in the credentials that were provided to you upon setup and click Sign in.
	- a. If the password needs to be reset, select the Forgot your password? link below the Password field. Follow the steps to reset your password. You will need to know and have access to the email address associated to your Apex Portal account.
- 3. Once logged in, refer to the follow sections to access your Virtual Terminal.

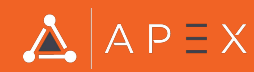

## **Viewing Your Virtual Terminal in the Apex Portal**

- 1. To view your virtual terminal, select the **Virtual Terminal** menu option and select the My **Terminal** submenu.
- 2. From the My Terminal page, you are able to process card transactions for your customers. *NOTE*: My Terminal is a standard terminal that currently does not allow for customization.

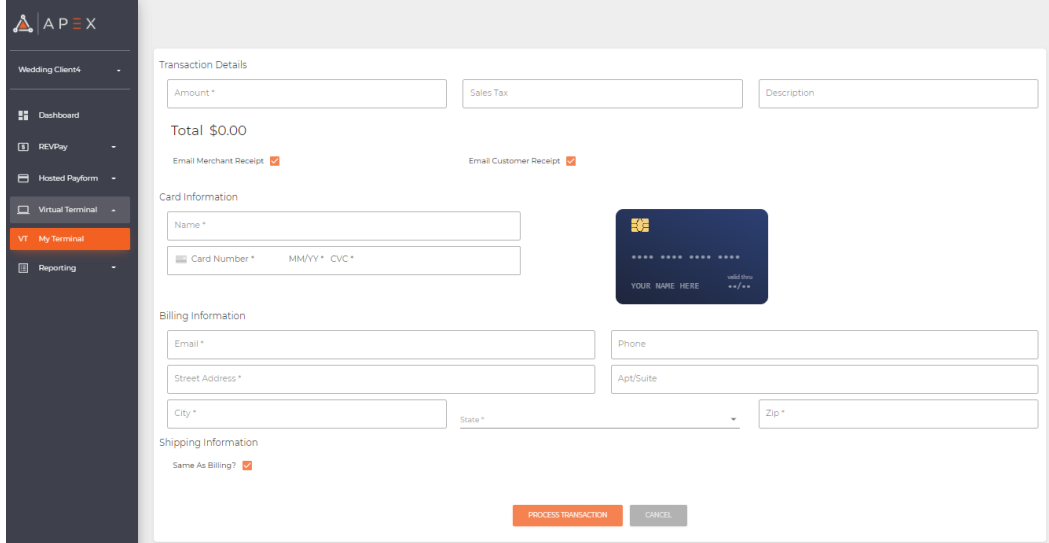

#### **Processing a Virtual Terminal Transaction**

- 1. Once on My Terminal, you can easily follow the steps/fields to complete a transaction.
	- a. Required fields are indicated with a '\*'.
	- b. When Sales Tax is entered, the Total will automatically be updated with the new 'Total'.
	- c. Field validation rules are presented when a field is not properly completed.
	- d. The credit card graphic will display name, card number, exp date, and cvc as they are entered.
	- e. To enter a separate Shipping Address, you should click on the 'Same as Billing?' checkbox. This will display the Shipping Address fields.
- 2. Review all fields to ensure that all fields are accurate.
- 3. Once all applicable fields are completed, select the **Process Transaction** button.

#### Emailed Receipts

When completing the My Terminal transaction information, there are two email receipt options: 

• Email Merchant Receipt – if selected, an email receipt will be sent to the merchant's email on record.

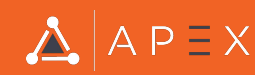

• Email Customer Receipt – if selected, an email receipt will be sent to the customer's email entered in the Email field on My Terminal.

Example of Email Customer Receipt:

Wedding Client 4 Payment Confirmation \$14,548.15 USD Inbox x

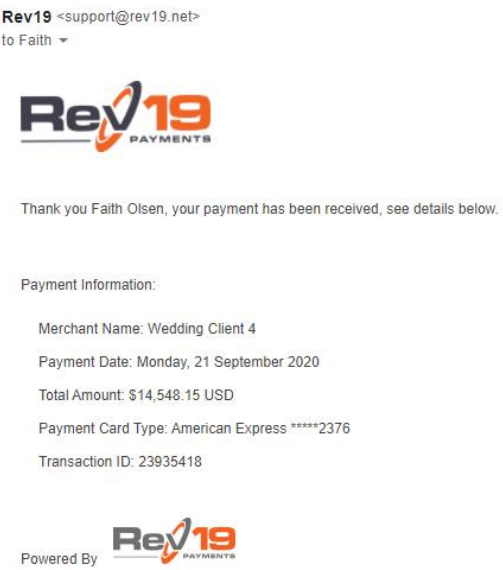

#### Confirmation Page

If payment is successful, you will be presented with the Payment Accepted screen.

Finish: To 'Finish' the transaction, select the Finish button.

Print: To print your Payment Confirmation, select the Print button.

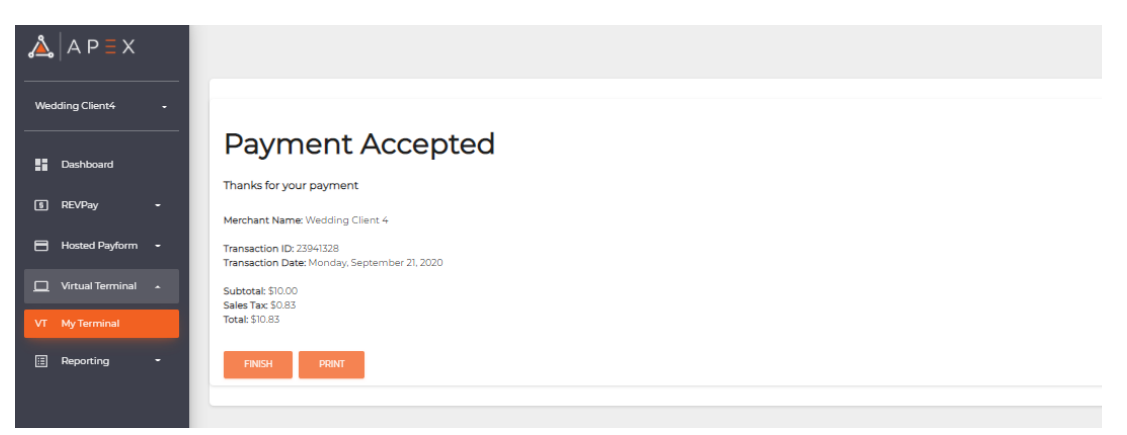

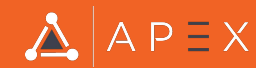

#### **Voiding a Transaction**

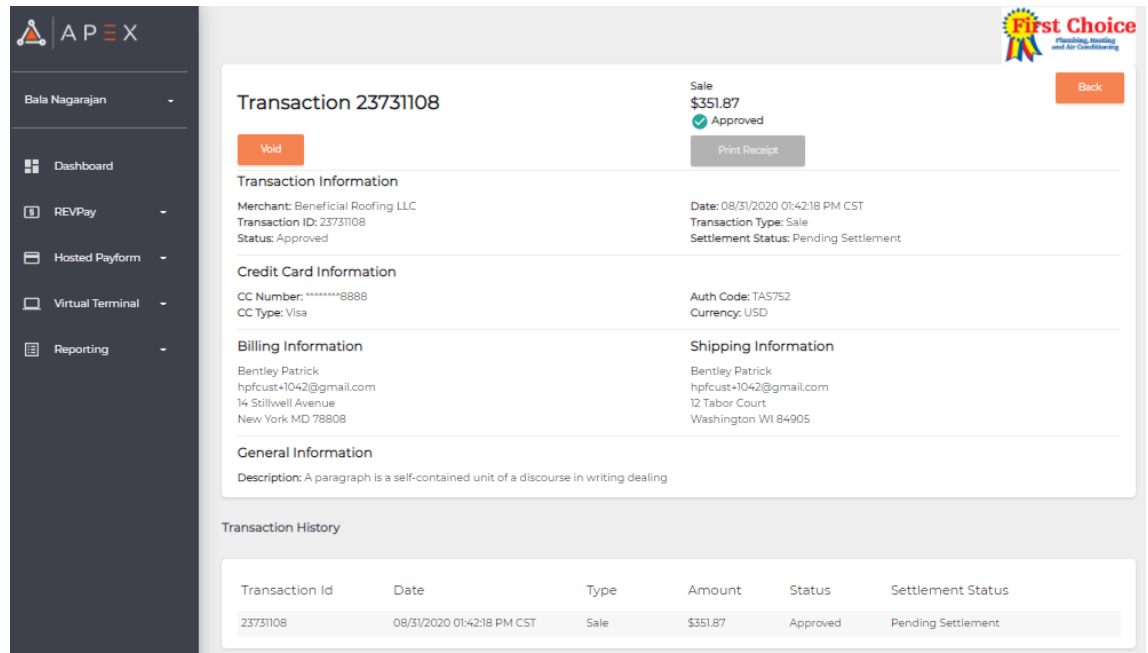

Before a transaction is settled, Void transaction is an available action. To Void a transaction, select the Void button. Once the Void button is selected, confirm the void on the Void modal. The funds will be returned to the customer very quickly.

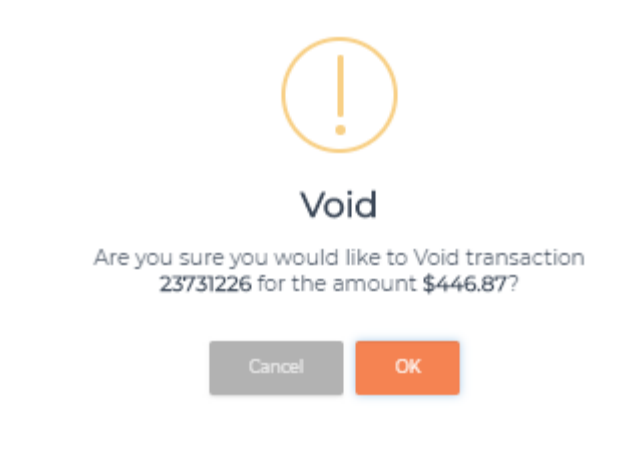

- Void button will no longer be available once transaction is settled
- Void button will no longer be available once transaction has already been voided

#### **Refunding a Transaction**

Once a transaction is settled, Refund transaction is an available action. To Refund a transaction, select the Refund button. The Refund button is located in the same position on the screen as the Void button.

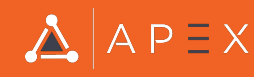

Refunds are done in the full transaction amount or Partial Amount Enter the amount to refund on the Confirmation modal to submit Refund

**For questions or concerns, please contact Rev19 Support:**

Email: support@rev19.net Phone: 888-708-8019

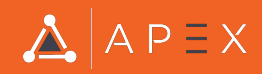